## ■クライアント証明書インストール手順 (Andoroid9.0 以降向け)

■インストール手順

1.『設定』→『ロック画面とセキュリティ』を選択します。

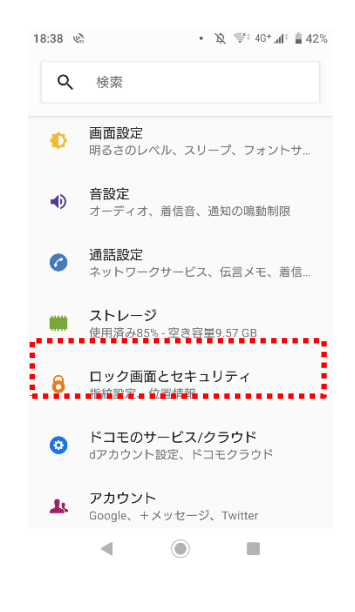

2.『詳細設定』を選択します。

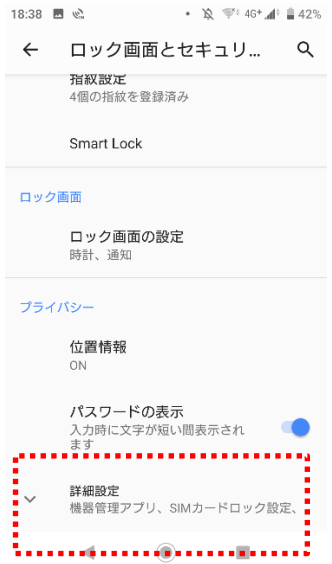

3.『機器メモリーからインストール』を選択します。

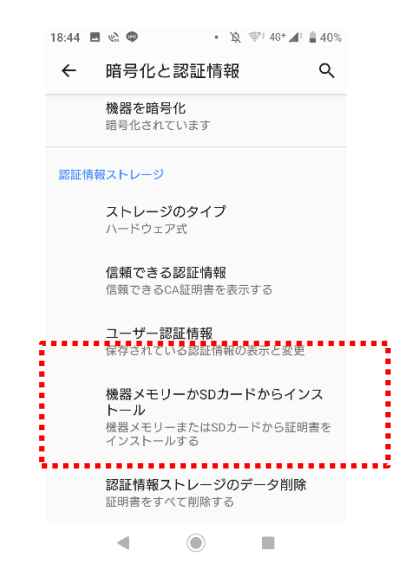

4.『ファイル管理を使用してアクションを完了』を選択し、『完了』配布されたクライア ント証明書を選択し、『完了』を押します。

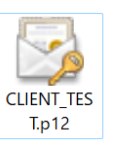

I.p12 ※ 実際のファイル名とは異なります。

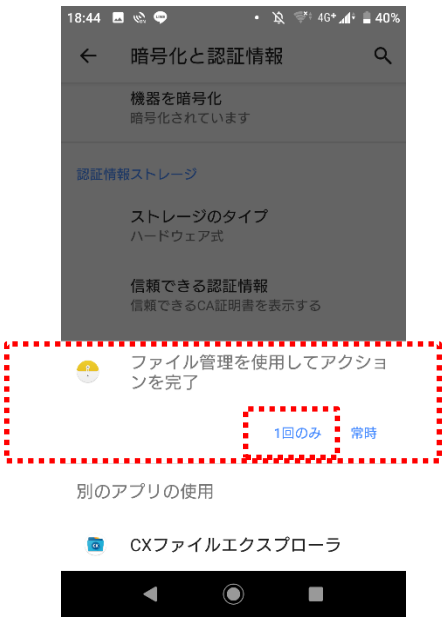

5.『パスワード』を入力し、『OK』を押します。

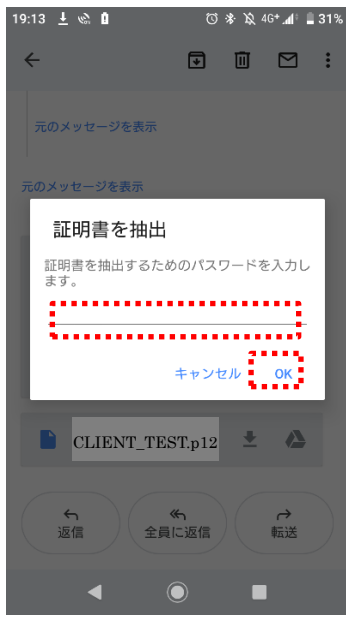

6.以下の画面で、『VPN とアプリ用にインストール済み』と表示されましたら完了です。

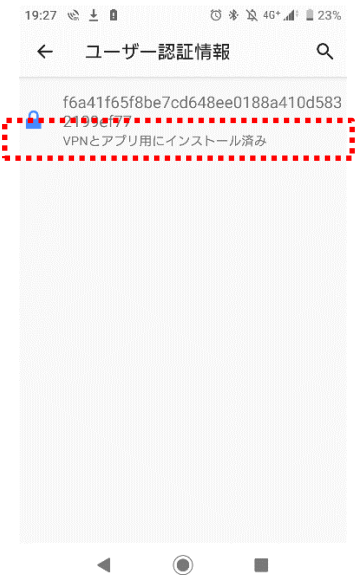